## **KDDI Smart Mobile Safety Manager 【Android】バグレポート取得方法**

2024/02/19

Ver1.0

KDDI株式会社

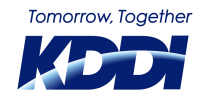

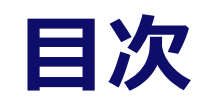

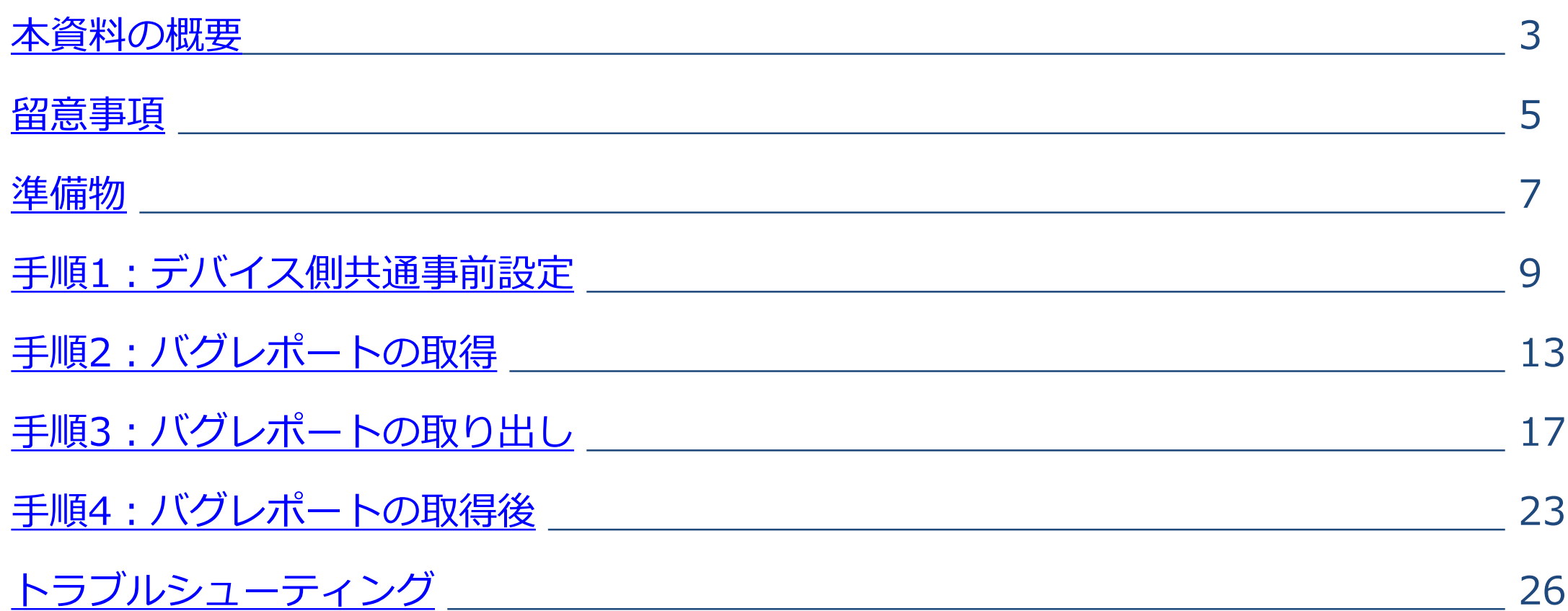

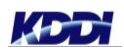

**1. 1033111.12** 

**State** 

*<u>ALCOHOL: 1975</u>* 

п

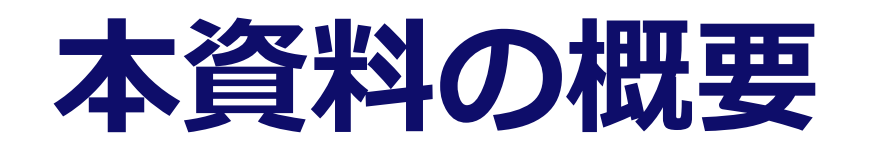

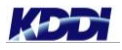

<span id="page-2-0"></span>×.

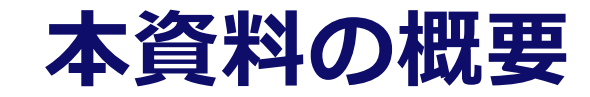

#### ■ 本資料ではバグレポートの取得方法をご案内いたします

#### **バグレポートは以下の際に必要になる場合がございます**

◆ 弊社所有端末にて事象の再現が出来ず、お客様端末のバグレポートが必要になった場合 ◆ Google社よりバグレポートの提供を求められた場合 弊社サポートよりバグレポート取得をご依頼させて頂いた際は、お手数ではございますが、 ご対応のほど宜しくお願い申し上げます

#### ■ バグレポートの取得までの大まかな流れ

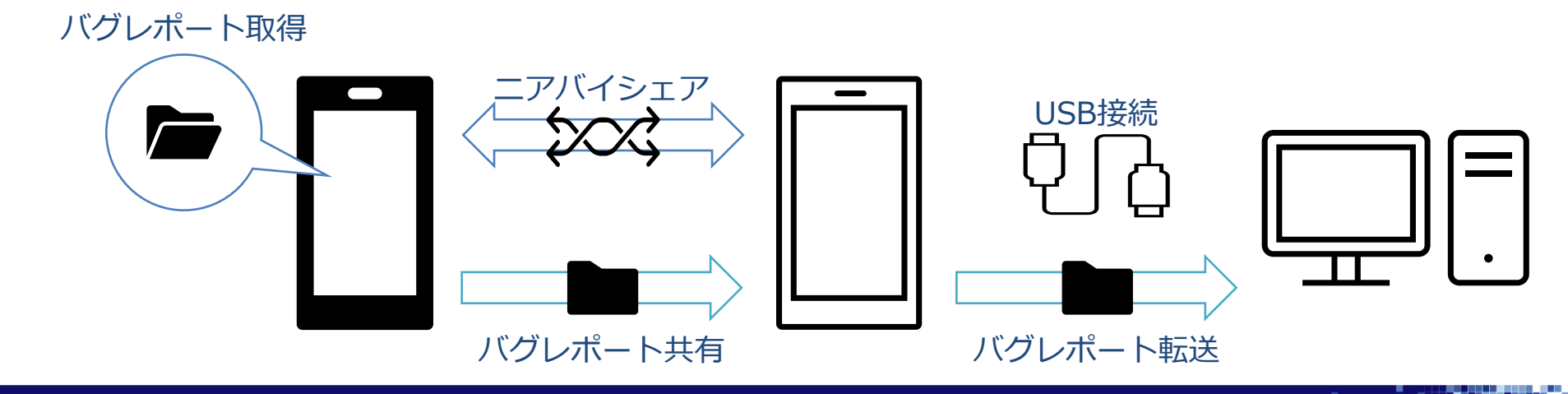

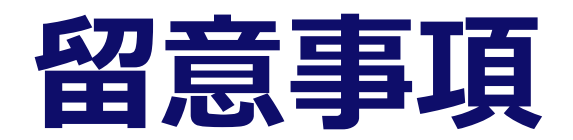

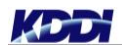

<span id="page-4-0"></span> $\mathcal{L}_{\mathcal{A}}$ 

© KDDI Corporation. All rights reserved.

,,,,,,,,,,,,,,,,,,,,

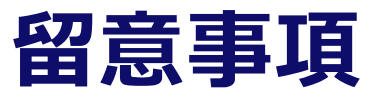

- ◼ **環境によってAndroid/Windows上の画面表示内容や遷移に違いが生じる可能性があります。**
- ◼ **本資料は、以下の環境を使用して作成しております。**
	- ▶ Windows 10 Pro (Windows OS搭載PC)
	- ▶ Pixel 5 Android 13 (バグレポート取得デバイス)
	- ▶ Pixel 3a Android 12 (任意のデバイス)

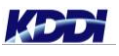

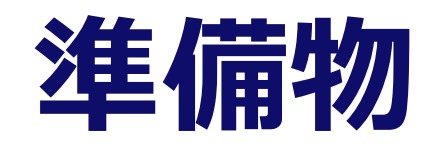

<span id="page-6-0"></span> $\mathbf{u}$ 

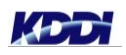

© KDDI Corporation. All rights reserved.

**MARKET BEE** 

**CONTRACTOR** 

### **準備するもの**

#### ■ 機材

- ▶ Windows OS搭載PC
- ▶ バグレポートを取得するAndroidデバイス
- ▶ バグレポートを受信するAndroidデバイス(任意のデバイス)
- ▶ 受信デバイスとPCを接続するケーブル(USB Type-cケーブル、Type-c to Type-cケーブル等)

#### ◼ **Androidデバイスの以下の機能を使用するため、制限がかかる設定は予め外しておく必要があります。**

- $\triangleright$  Wi-Fi
- ▶ Bluetooth
- ▶ ニアバイシェア
- ▶ 開発者向けオプション
- ▶ USBファイル転送
- ▶ ステータスバーの操作と通知表示

## <span id="page-8-0"></span>**手順1:デバイス側共通事前設定**

### <span id="page-9-0"></span>**Bluetooth設定: バグレポート取得デバイスとバグレポート受信デバイスを操作**

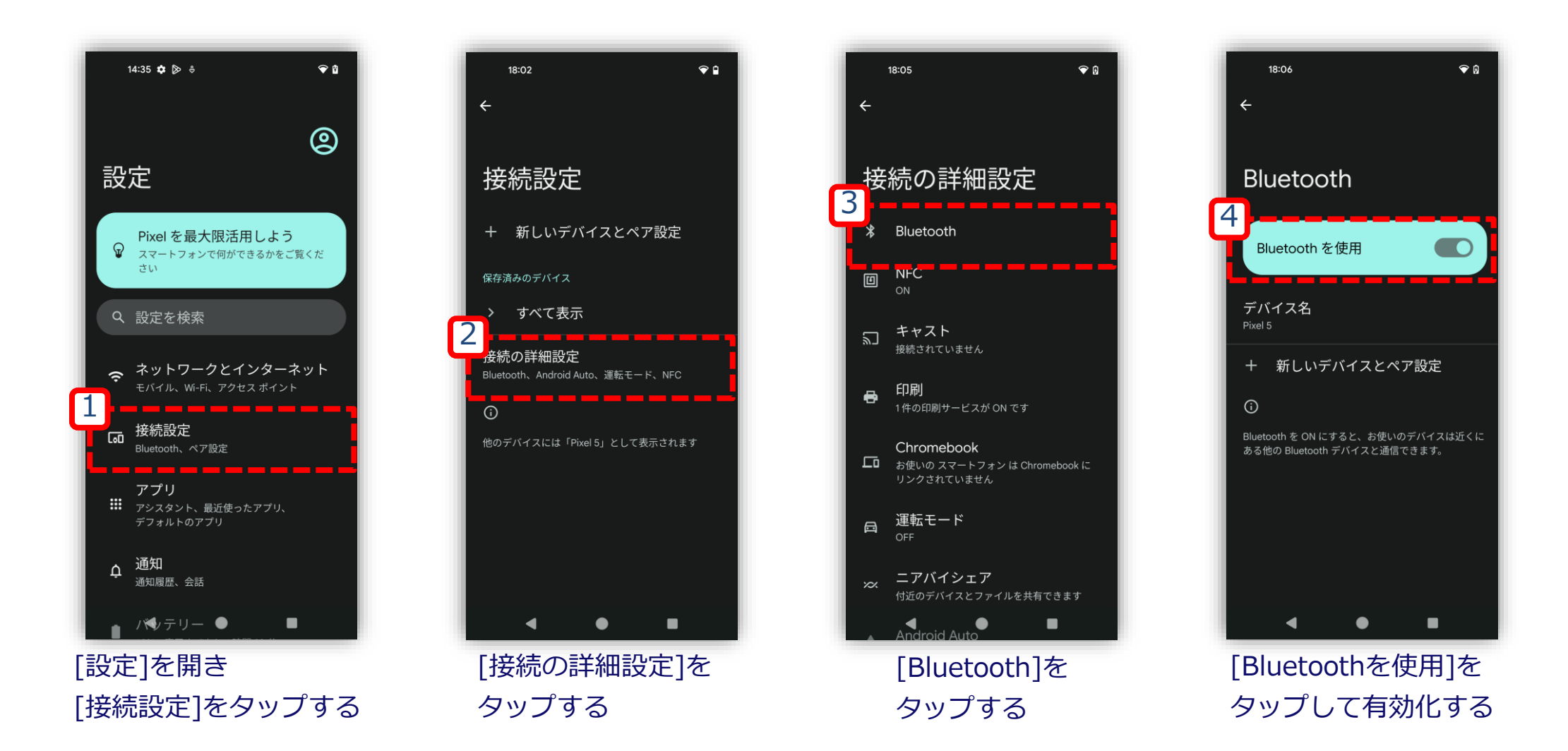

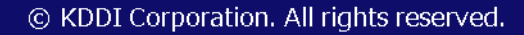

### <span id="page-10-0"></span>**ニアバイシェアの有効化: バグレポート取得デバイスとバグレポート受信デバイスを操作**

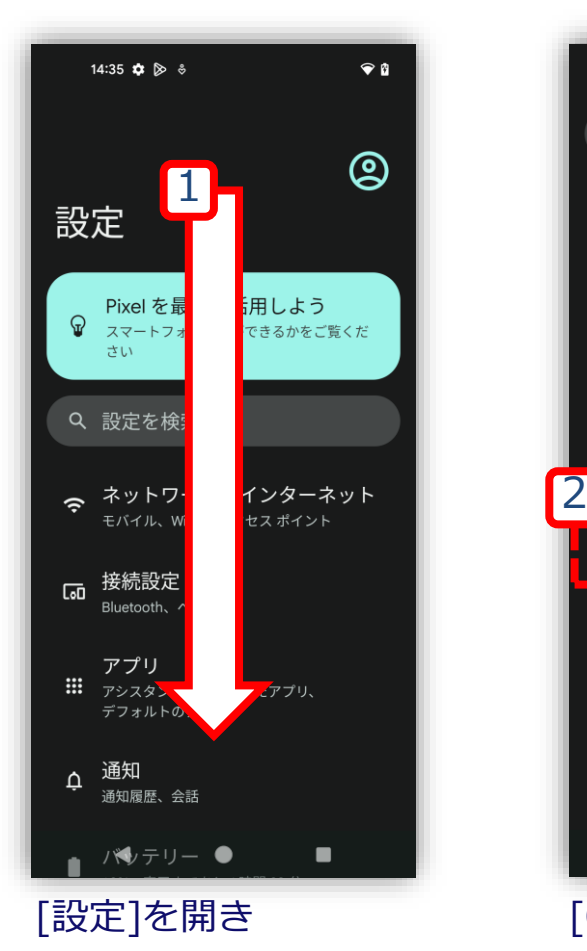

下方へスクロールする

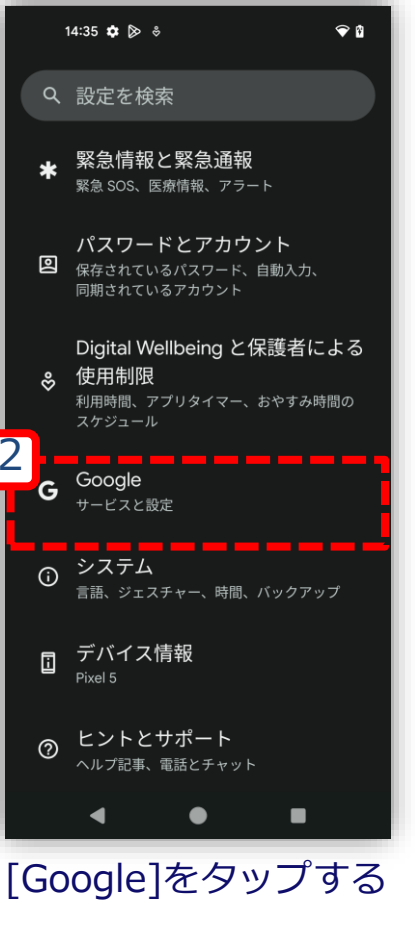

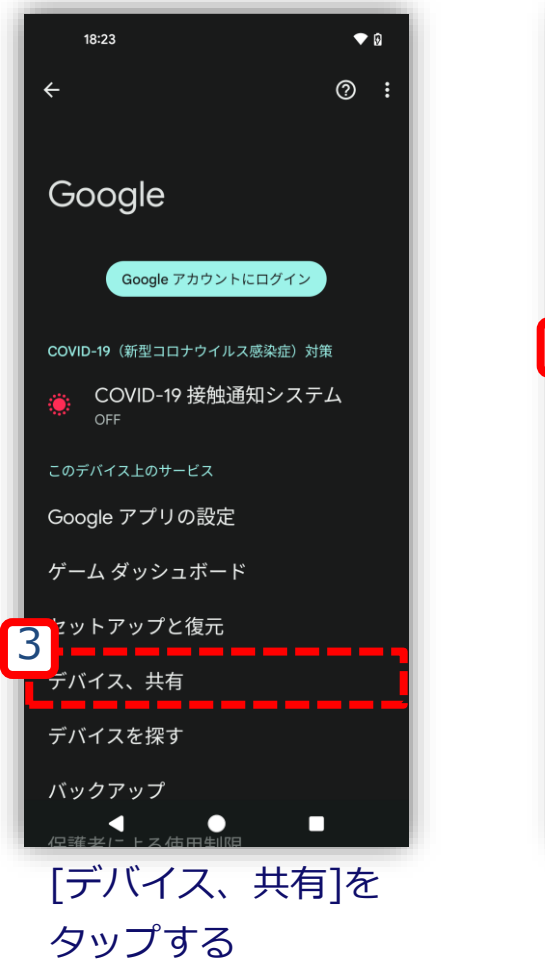

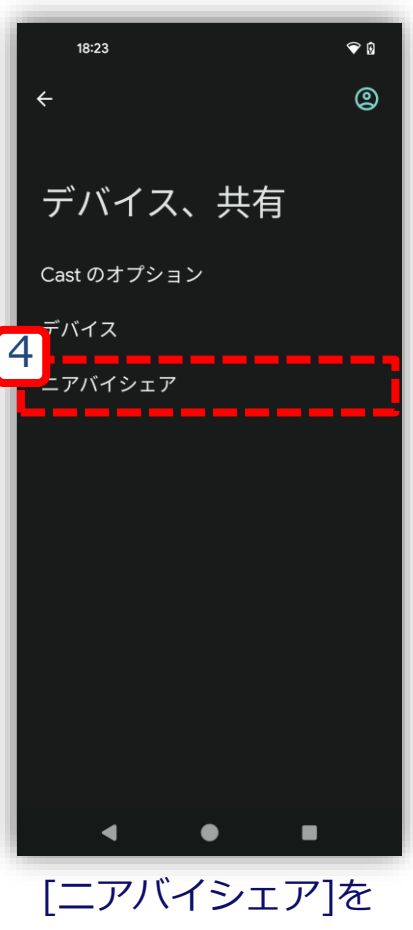

タップする

### **ニアバイシェアの有効化: バグレポート取得デバイスとバグレポート受信デバイスを操作**

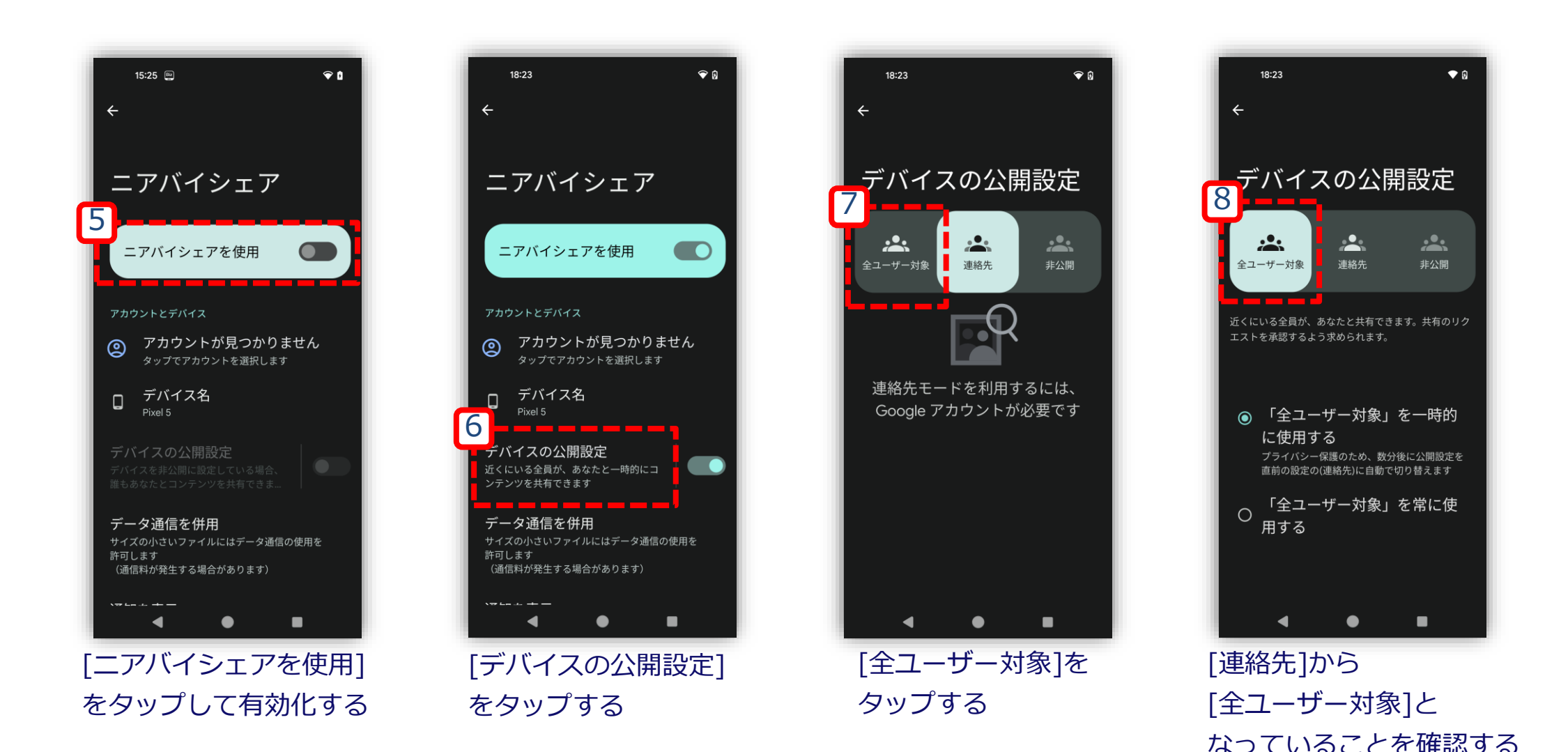

## <span id="page-12-0"></span>**手順2:バグレポートの取得**

### **開発者向けオプションの有効化:** バグレポート取得デバイスを操作

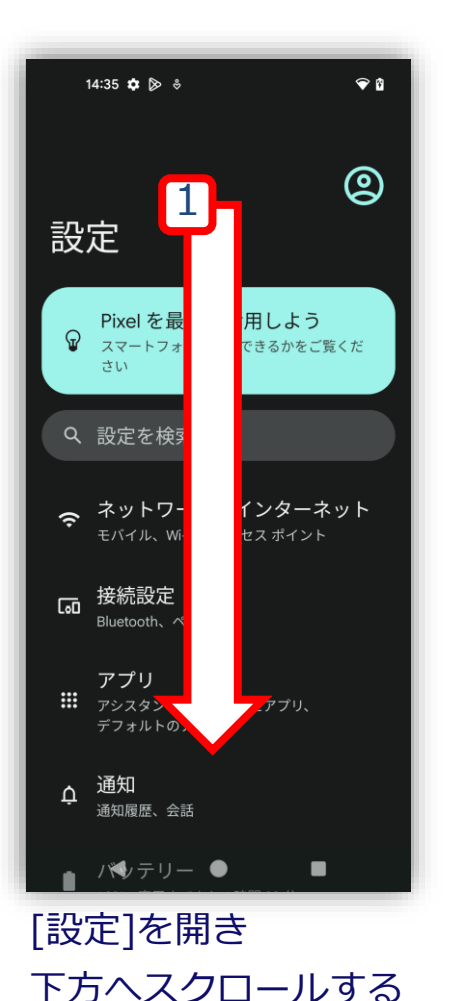

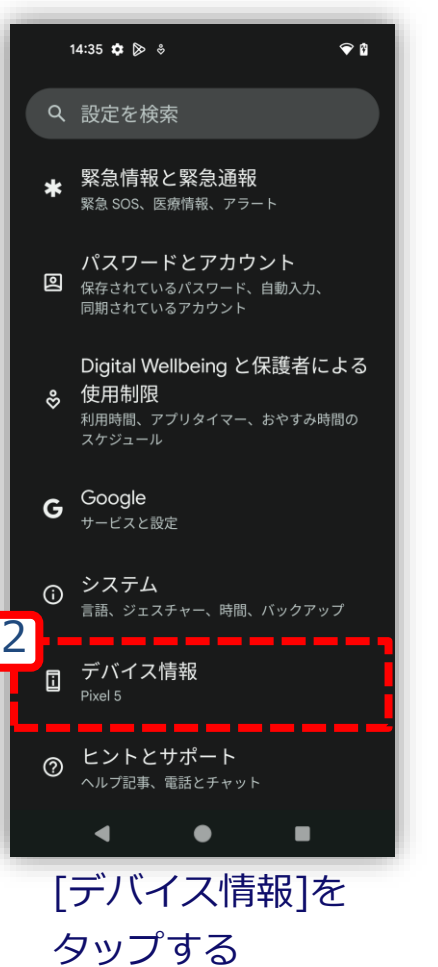

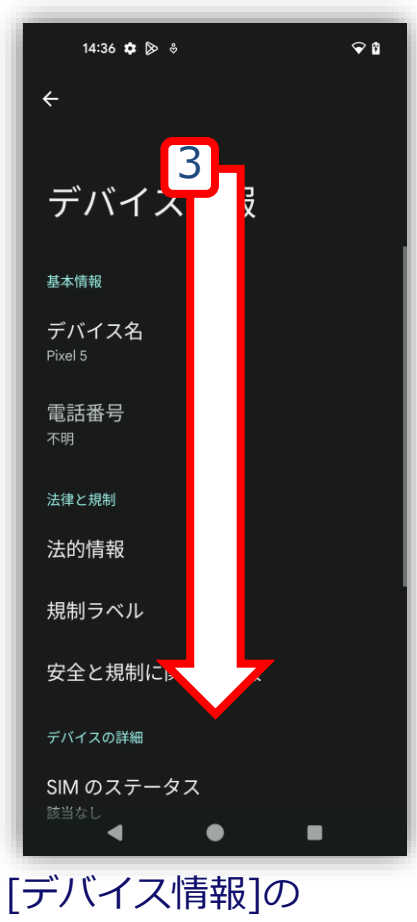

下方へスクロールする

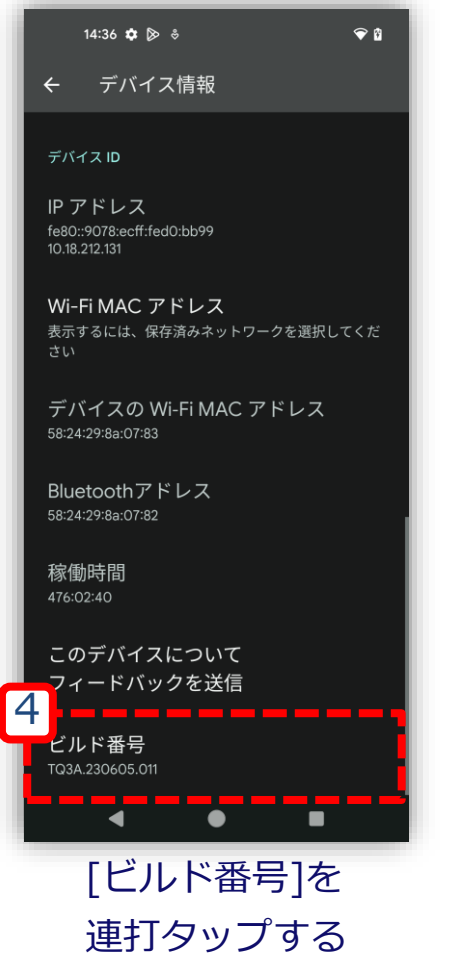

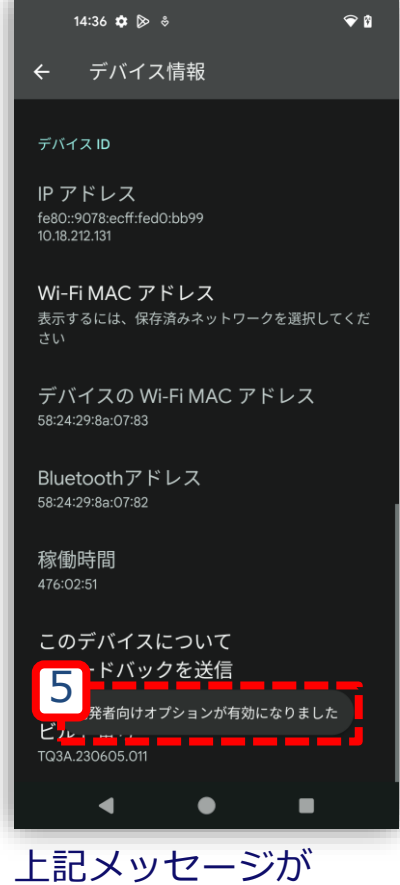

表示されれば設定完了

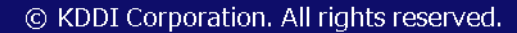

### **バグレポートの取得: バグレポート取得デバイスを操作**

<span id="page-14-0"></span>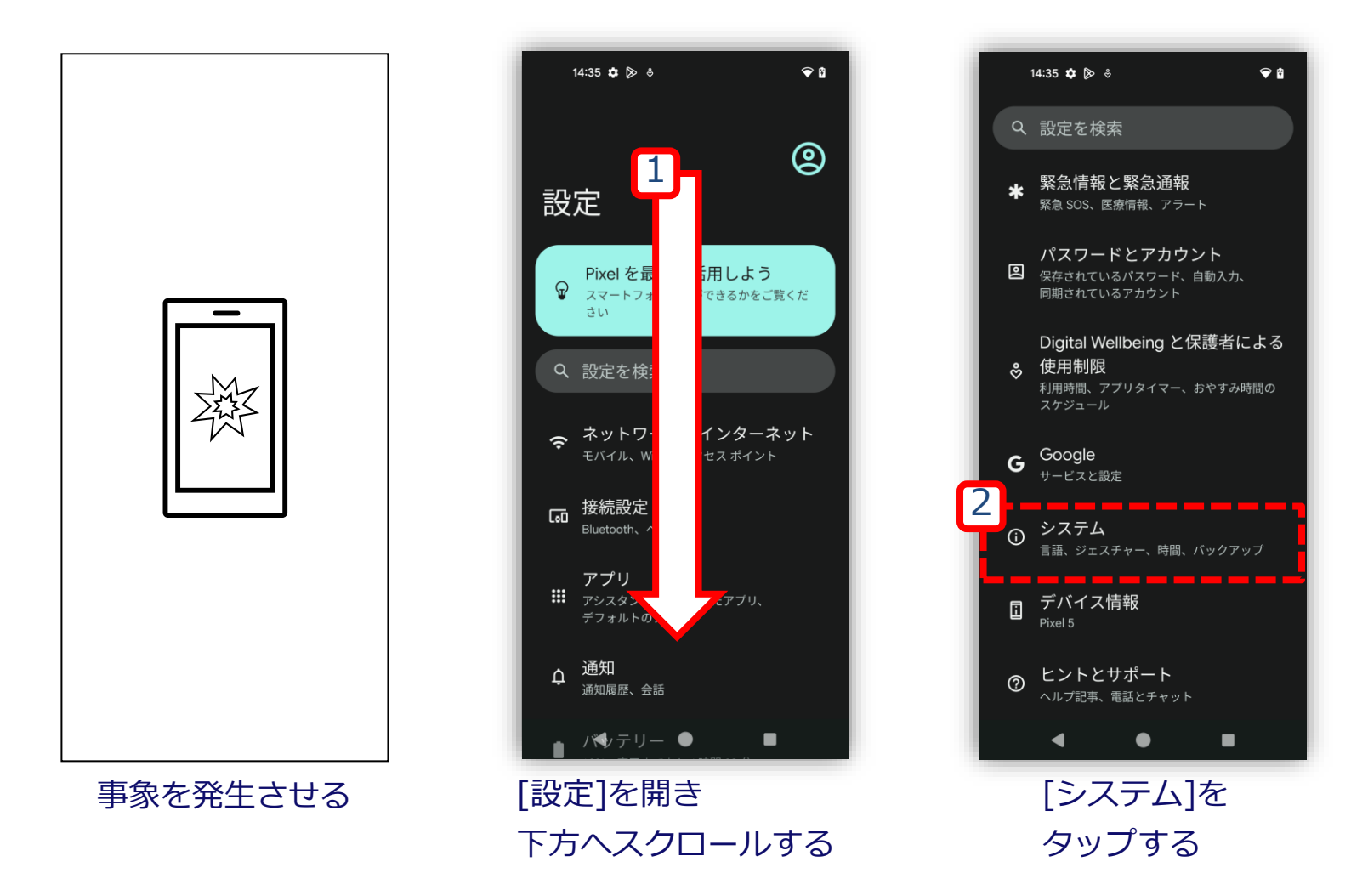

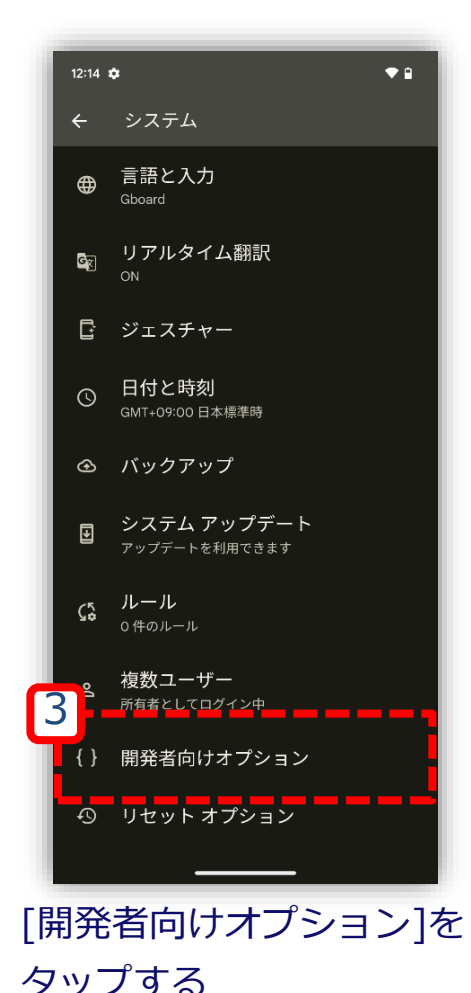

### **バグレポートの取得: バグレポート取得デバイスを操作**

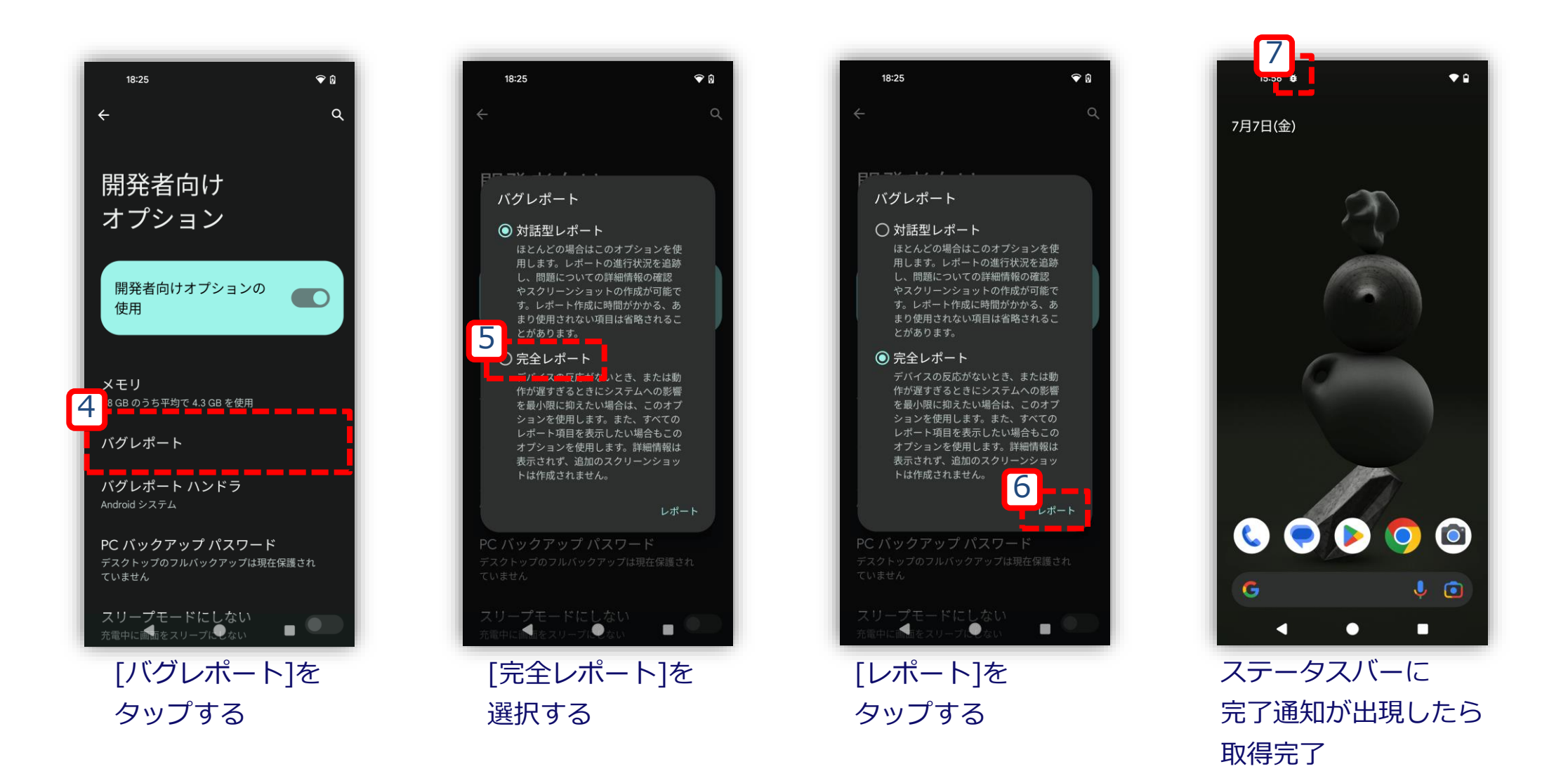

# <span id="page-16-0"></span>**手順3:バグレポートの取り出し**

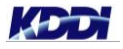

### **バグレポートの共有: バグレポート取得デバイスを操作**

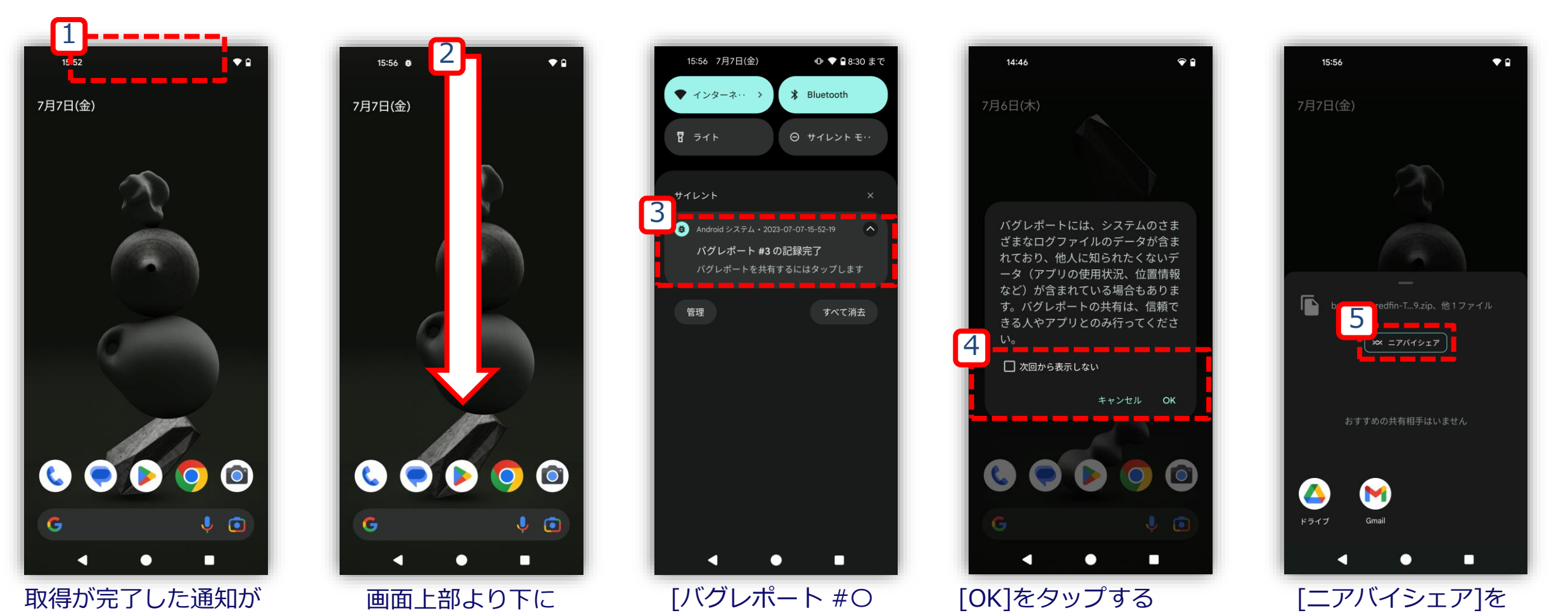

出現するまで待機

スワイプする

の記録完了]の

通知をタップする

[次回から表示しない]は

タップする

任意でチェックする

## **バグレポートの共有:** バグレポート取得デバイスを操作

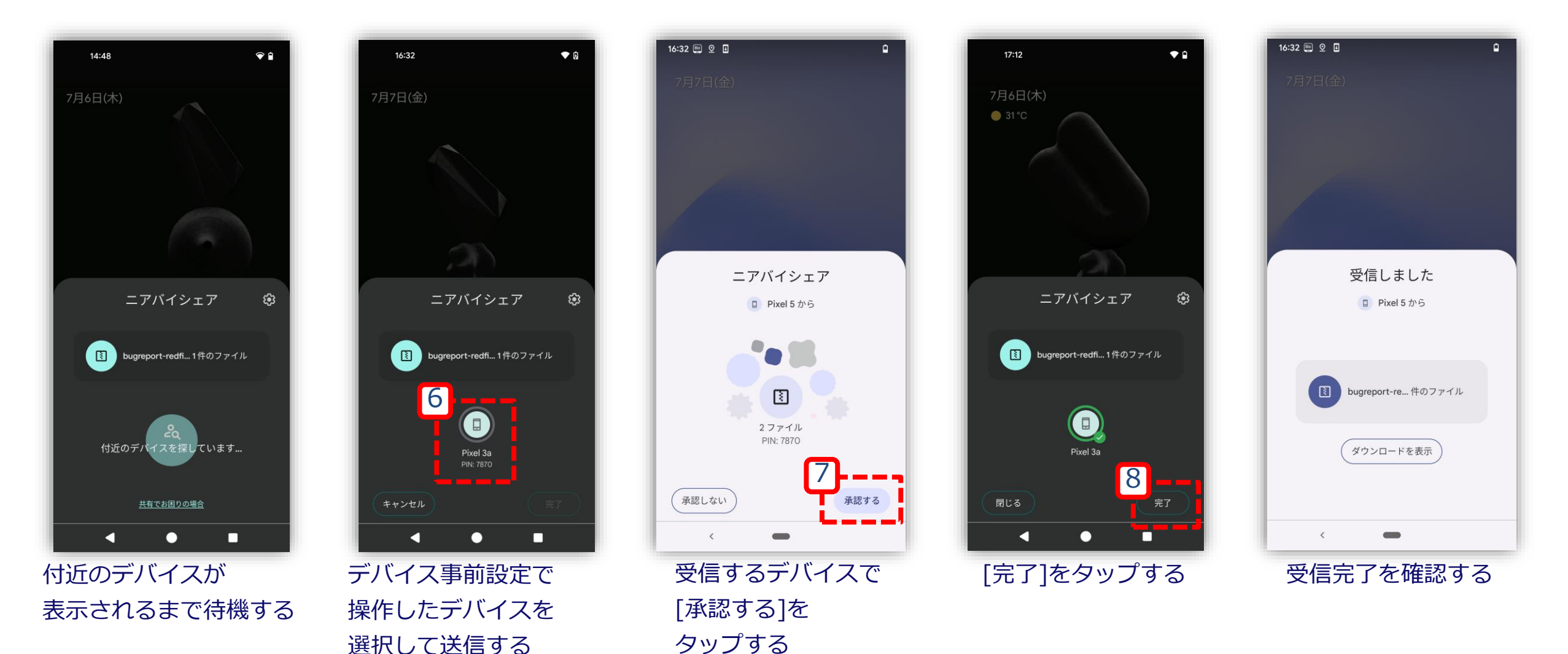

[表示されない場合](#page-26-0)

### **バグレポートの移動準備: バグレポート受信デバイスを操作**

<span id="page-19-0"></span>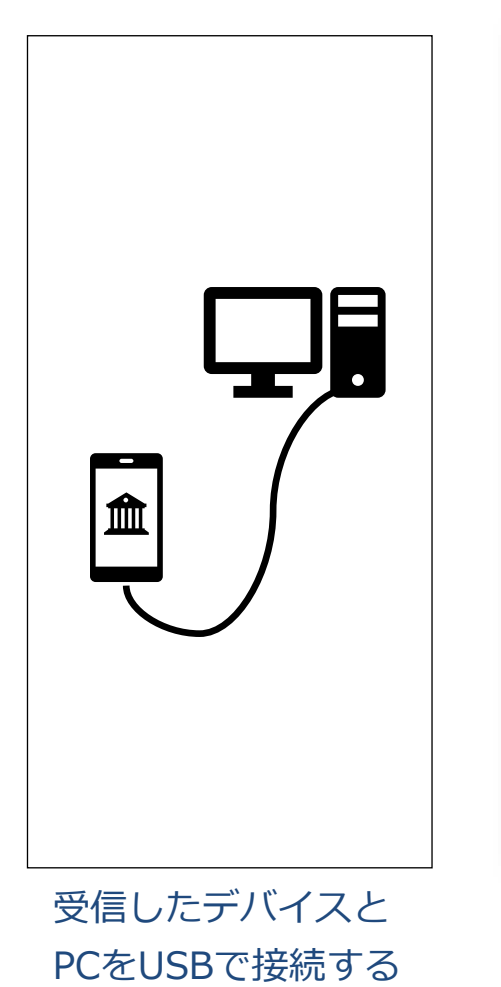

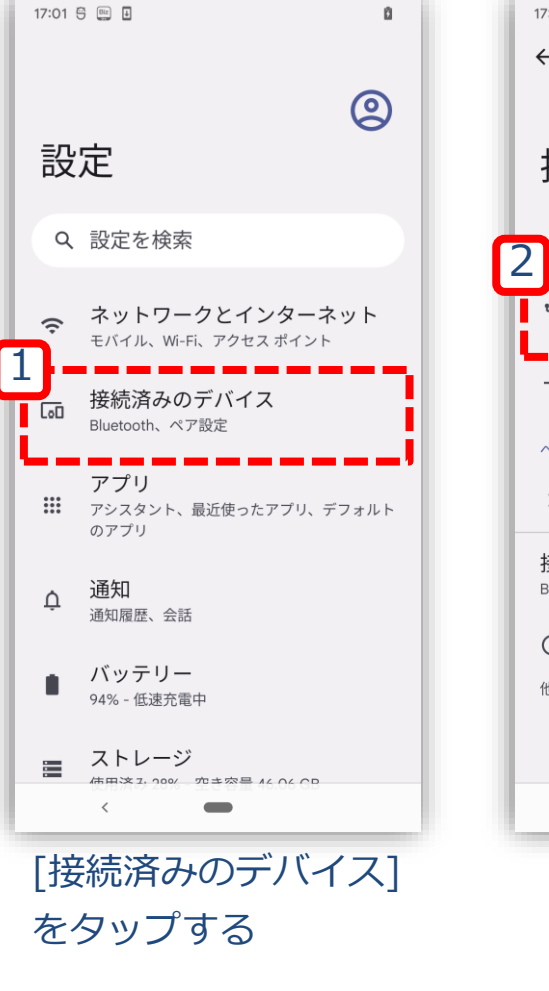

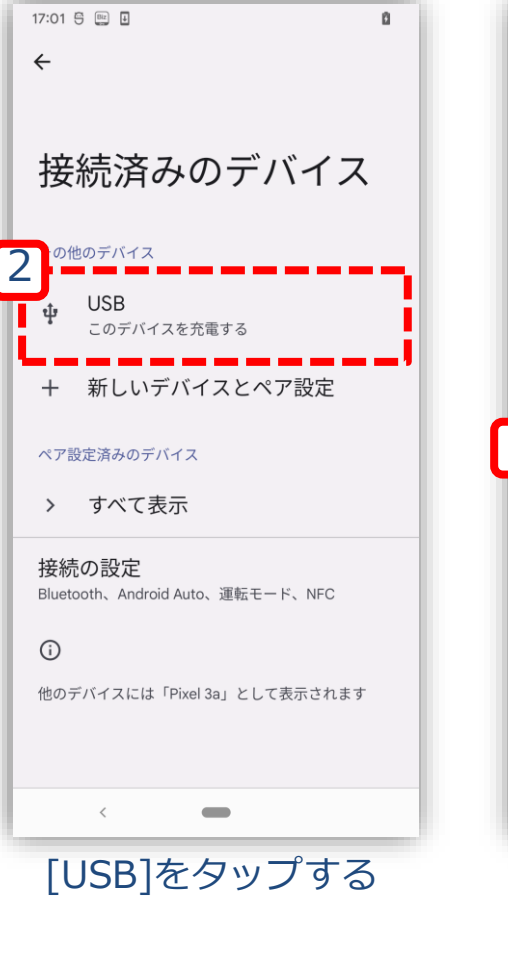

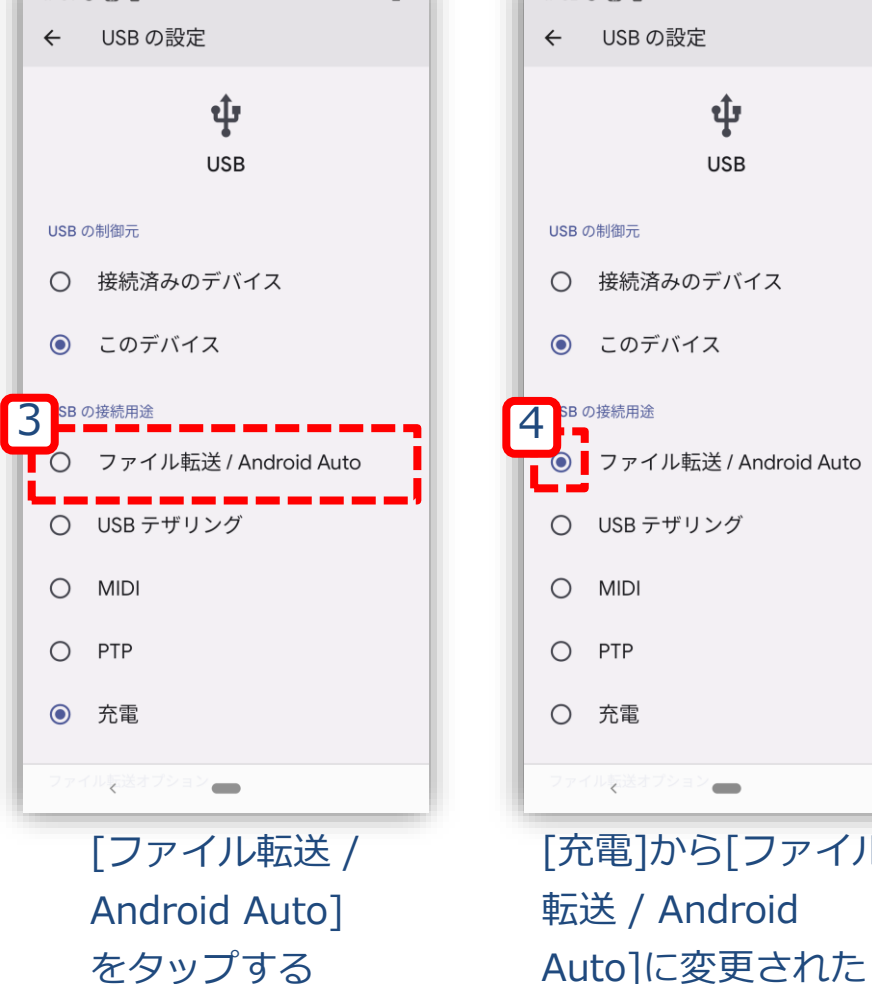

17:01  $\mathbb{R}$   $\mathbb{R}$   $\overline{\mathbb{R}}$ 

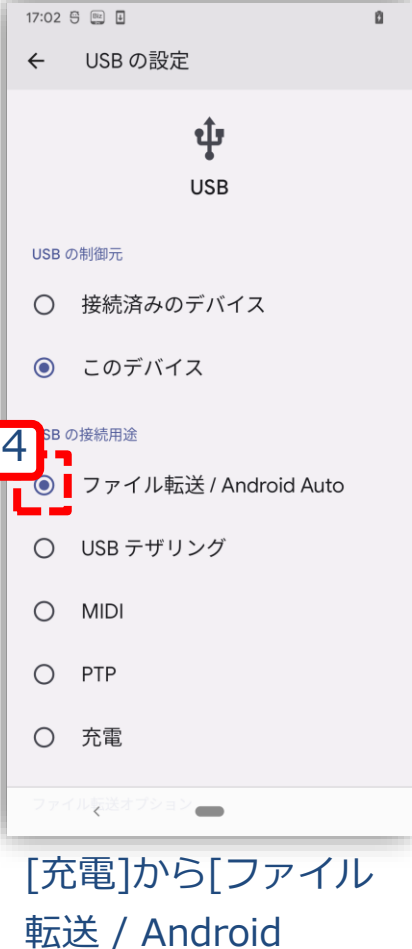

ことを確認する

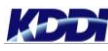

### **バグレポートの移動:PCを操作**

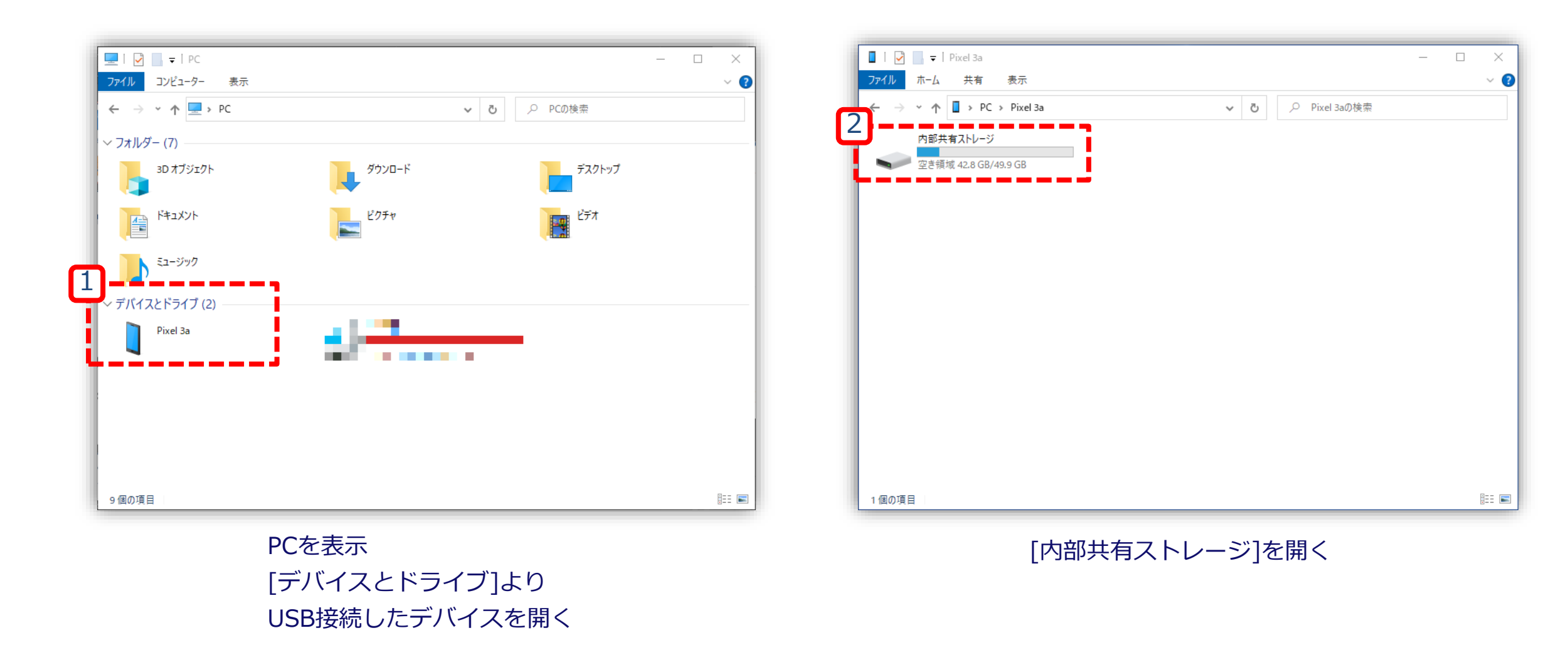

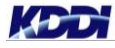

### **バグレポートの移動:PCを操作**

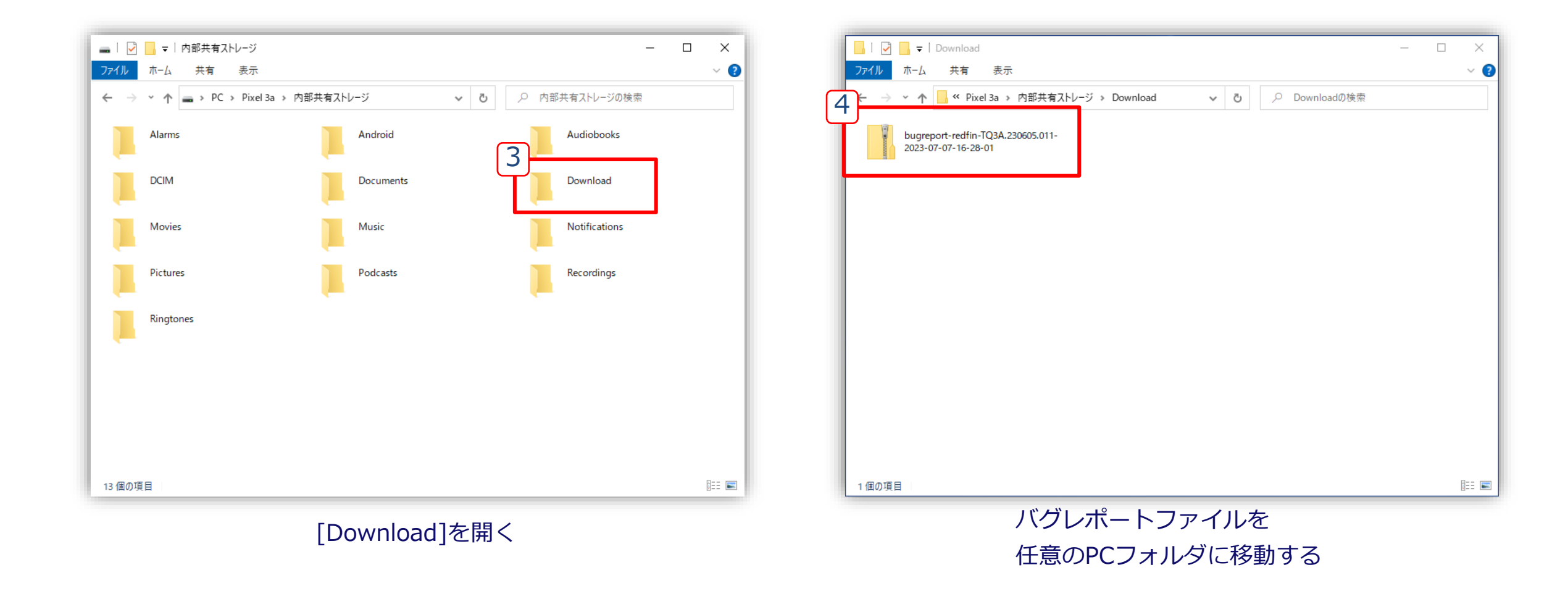

## <span id="page-22-0"></span>**手順4:バグレポートの取得後**

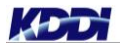

### **Bluetooth設定の無効化: バグレポート取得デバイスとバグレポート受信デバイスを操作**

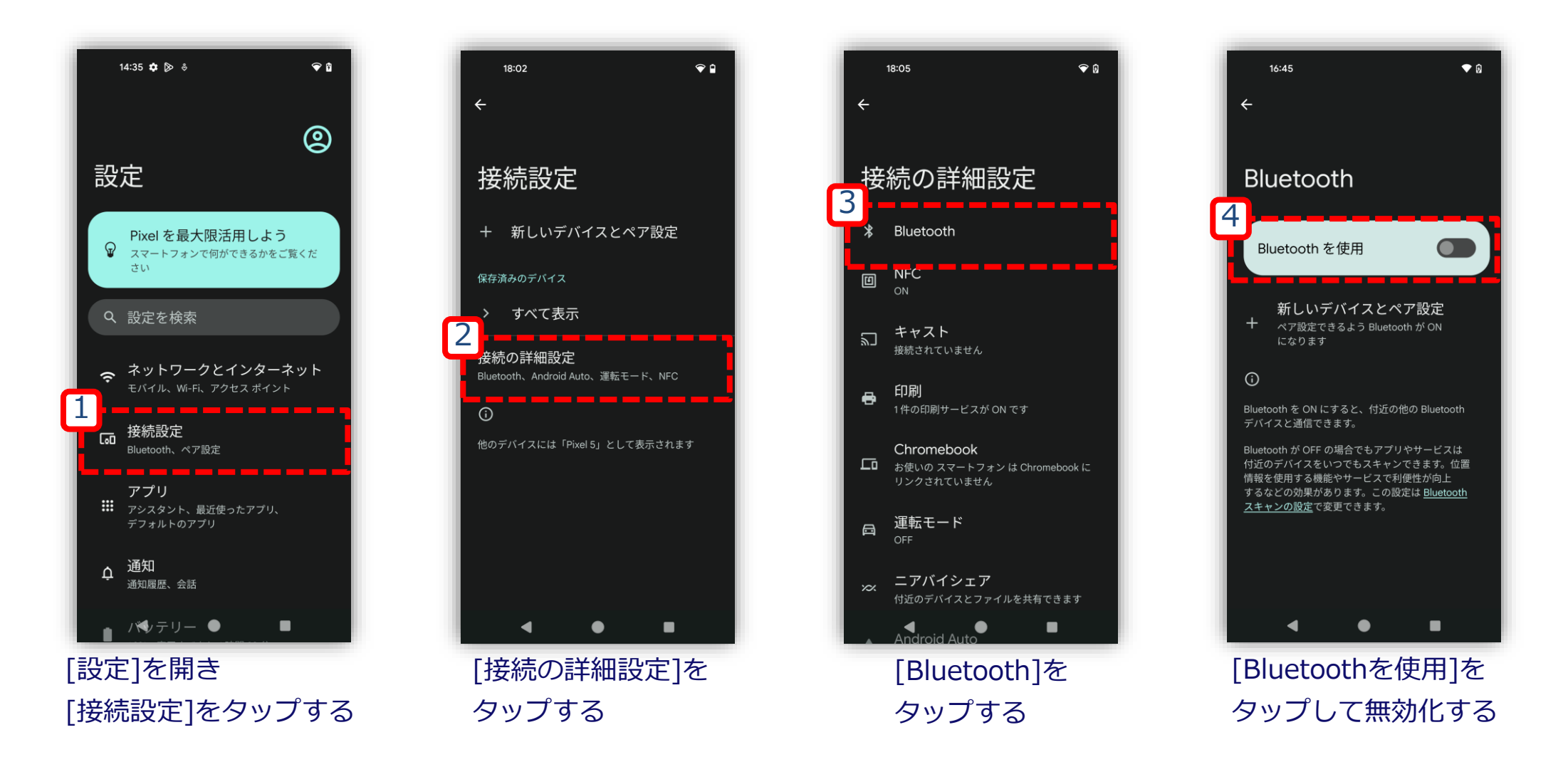

### **開発者向けオプションの無効化: バグレポート取得デバイスとバグレポート受信デバイスを操作**

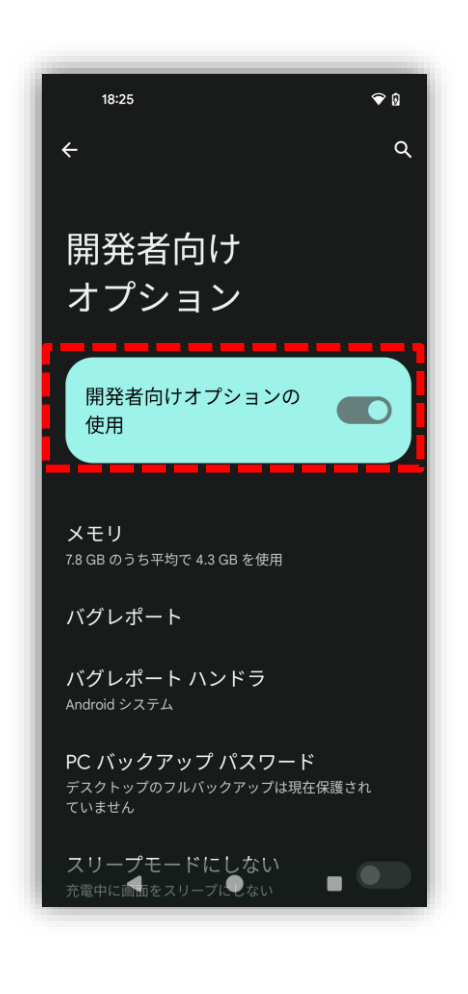

バグレポートの取得に記載されている手順通りに遷移し、[開発者向けオプ ション]の画面にて[開発者向けオプションの使用]をOFFに変更してください。

◆本画面への遷移手順は[P13](#page-14-0)と同様となります。

# <span id="page-25-0"></span>**トラブルシューティング**

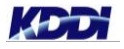

## **ニアバイシェアで共有先が表示されない場合①**

<span id="page-26-0"></span>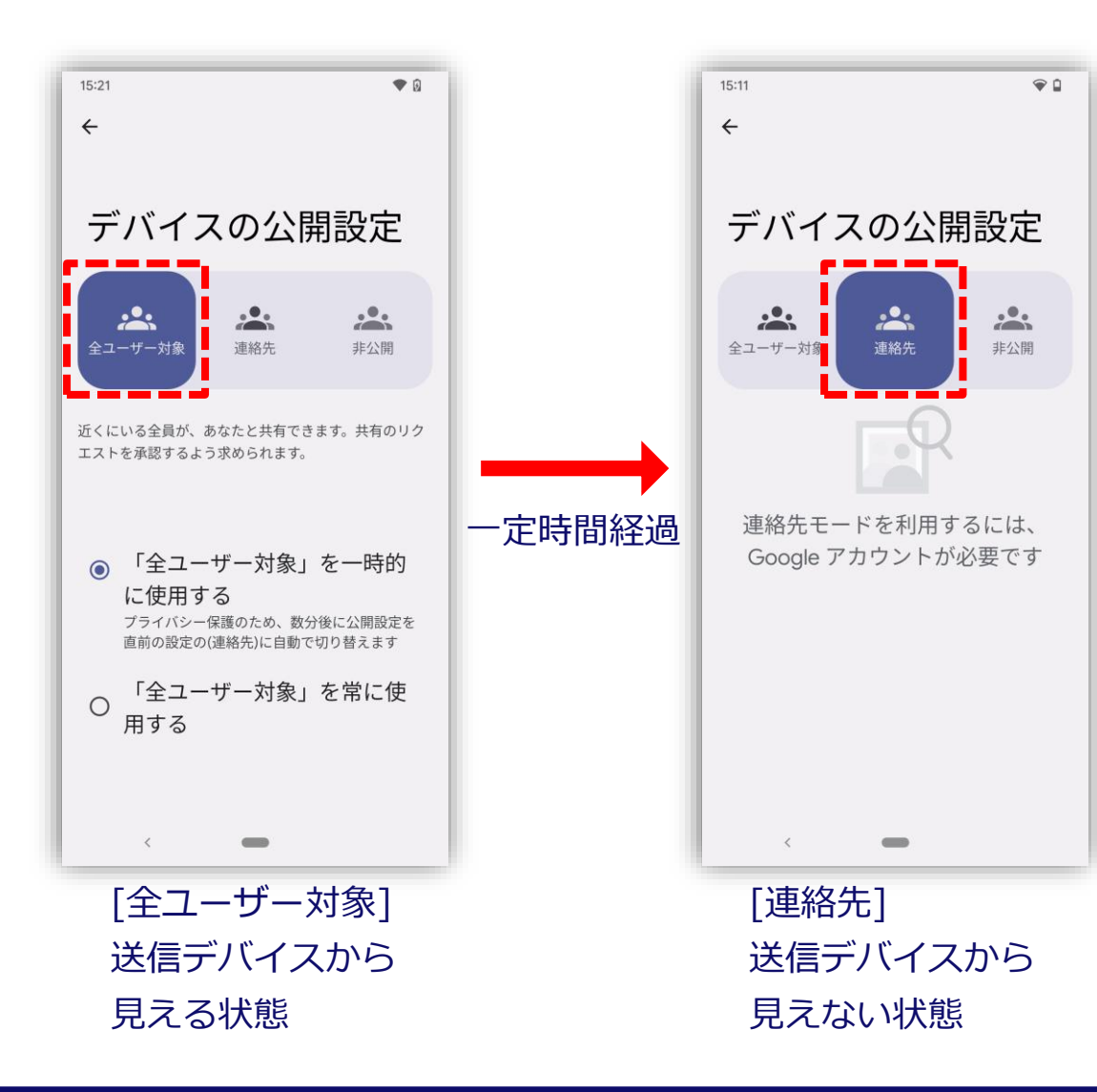

一定時間が経過し、[デバイスの公開設定] が切り替えられた可能性がございます。 [ニアバイシェアの有効化の](#page-10-0)手順にてデバイ スの公開設定を再度ご確認ください。

## **ニアバイシェアで共有先が表示されない場合②**

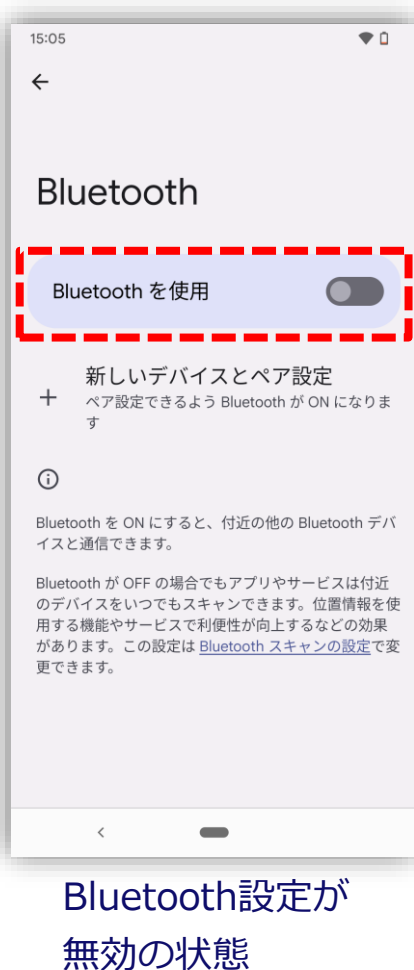

受信デバイスのBluetooth設定が無効と なっている可能性がございます。 [Bluetooth](#page-9-0)設定の手順にて有効となって いるかご確認ください。

### **PC画面にてUSB接続デバイスが表示されない場合**

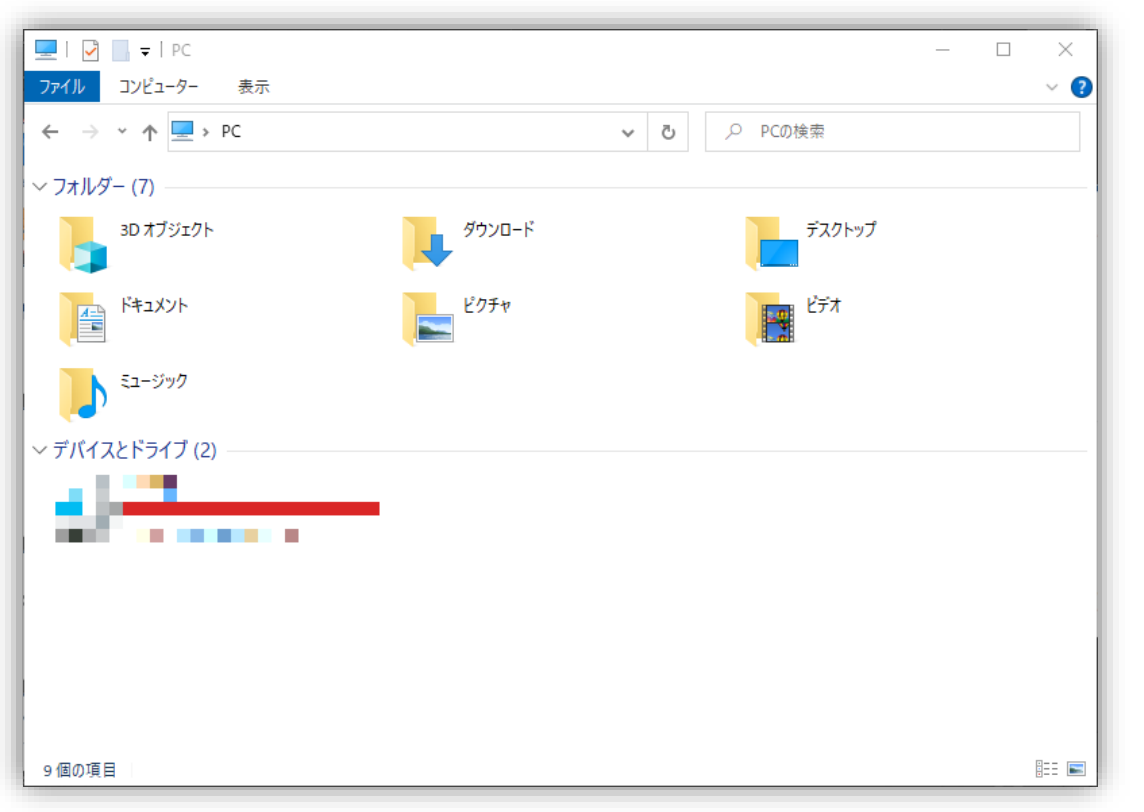

USBが断絶している可能性がございますため、 今一度USBの接続状況をご確認ください。 また、再接続された際は再度USB[の設定を](#page-19-0)ご確 認ください。

### **Tomorrow, Together**

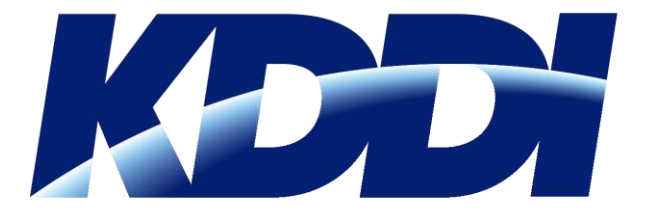